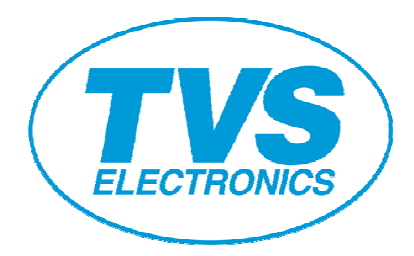

# TVSE OPOS DRIVER Setup Guide

## Revision Record

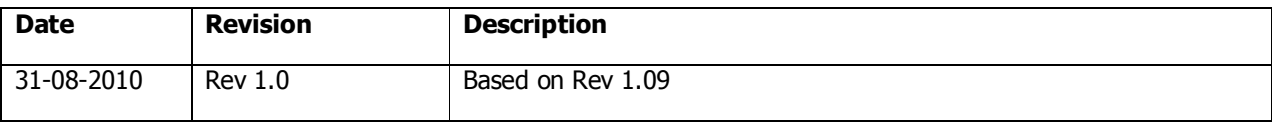

## **Contents**

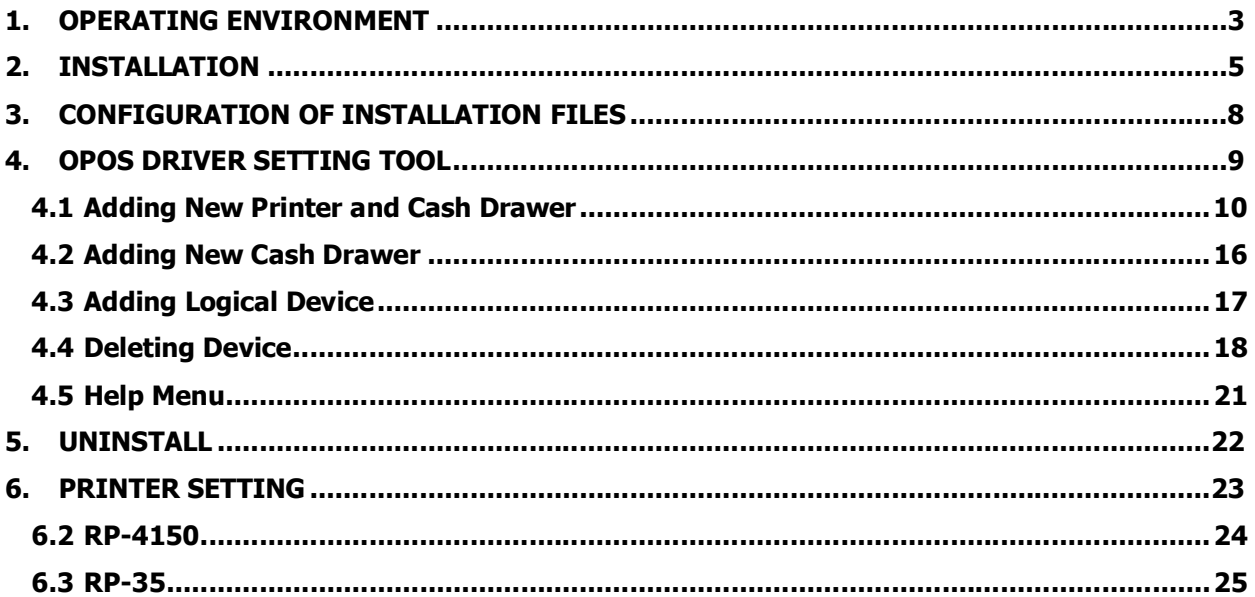

## 1. Operating Environment

## Operating System

This driver supports the following Windows operating systems

- ・ Windows 2000
- ・ Windows XP

## Object Models

Object models of this product and the corresponding interface are as shown below.

For details of each model, refer to the Printer User's Guide.

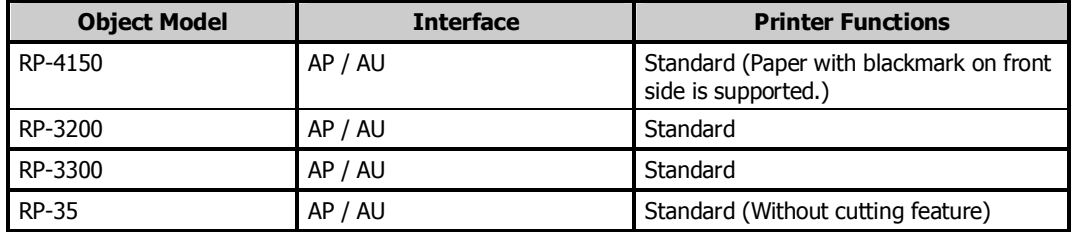

### USB Interface Connection

Installation of printer driver is required when using this product with USB connection. In addition, the kind of driver for installation differs by the USB mode setting of printer.

1) In the case when USB Mode is Printer Class

Perform the installation of Windows Driver. Designate USB Interface Port (Virtual Printer Port for USB) which is designated by the Windows Driver at OPOS Driver side.

2) In the case when USB Mode is Virtual COM

Perform installation of Virtual COM Driver. Designate serial interface port designated on the Virtual COM driver at OPOS Driver side.

### Parallel Interface Connection

If the terminal and the printer are connected together through parallel interface, the installation wizard requesting you to install printer driver each time you start the terminal may start. To prevent this installation wizard from starting install Windows driver.

### Installing Windows Driver

For the method of Windows driver installation, refer to "Windows Driver Guide" supplied with Windows driver.

Windows driver includes two types: a driver with status function (language monitor) that allows checking of printer status and a driver without status function.

When using this driver, be sure to install the Windows driver without status function.

\* Use of this driver together with Windows driver having status function is not permitted.

#### Installation of USB Virtual COM Driver

Install virtual COM driver corresponding to each model. Please refer to [Virtual COM Driver Installation Guide] attached to virtual COM driver for the installation method of virtual COM driver. In addition, corresponding status of USB virtual COM mode for each model is shown on the table below;

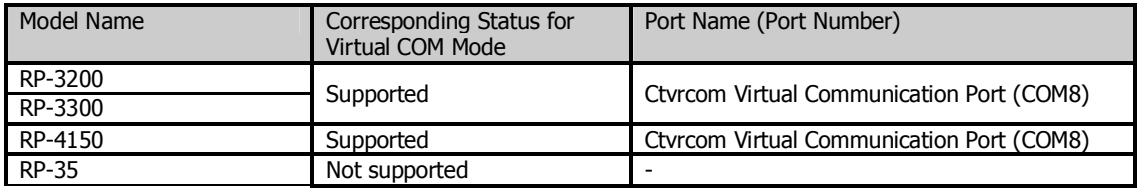

## 2. Installation

The installation procedure for this product is described below. Before installation, shut down all applications in operation.

1) Click TVSE\_OPOS1.8.4.5 (installer).

After starting, follow the installation procedure in accordance with the dialog.

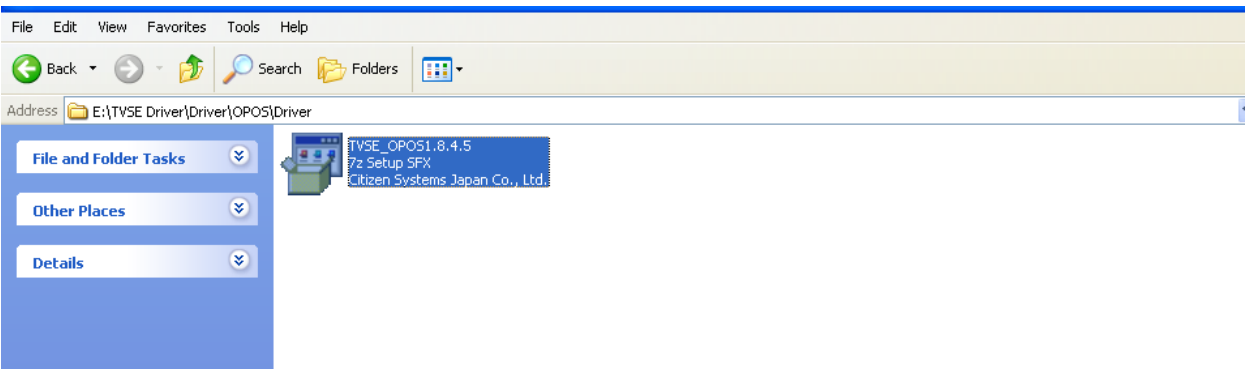

2) Setup wizard starts. Click [Next].

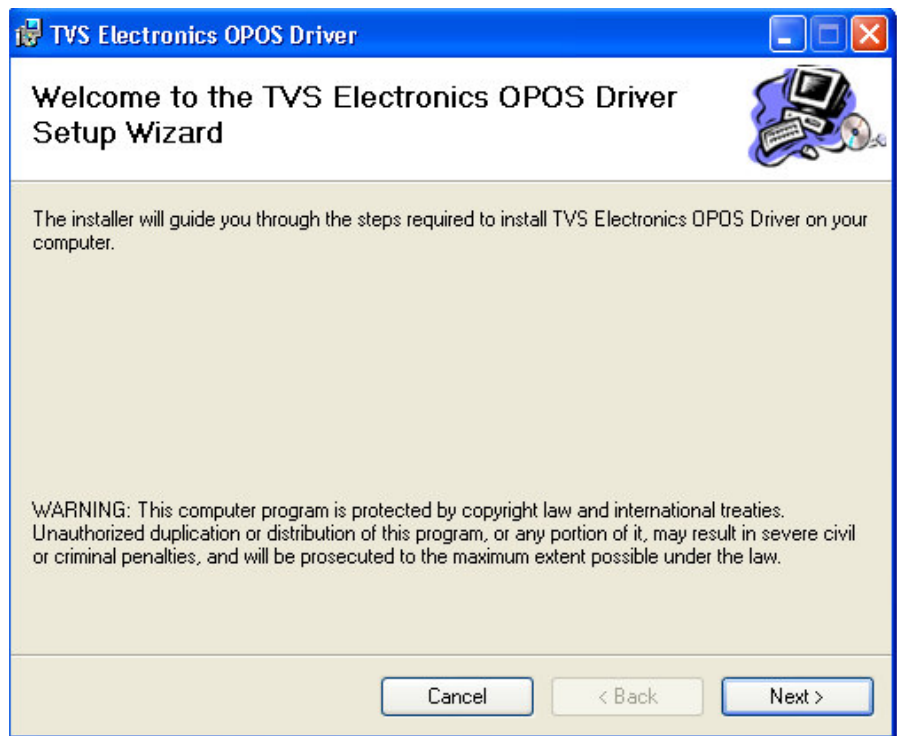

3) "License Agreement" window is displayed.

 If you agree with the product license agreement, select "I Agree" and click [Next]. If you do not agree with the product license agreement, select "I Do not Agree" and click [Next] to exit the wizard.

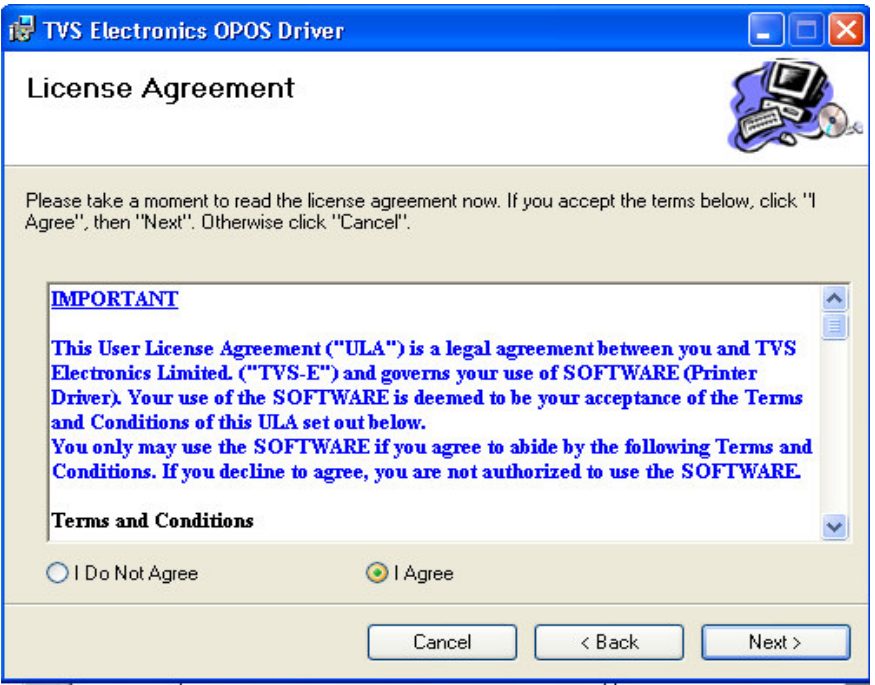

4) "Select Installation Folder" window is displayed.

 Specify the folder to install. If you use a default folder, click [Next]. If you want to change the folder, change the folder you want to install.

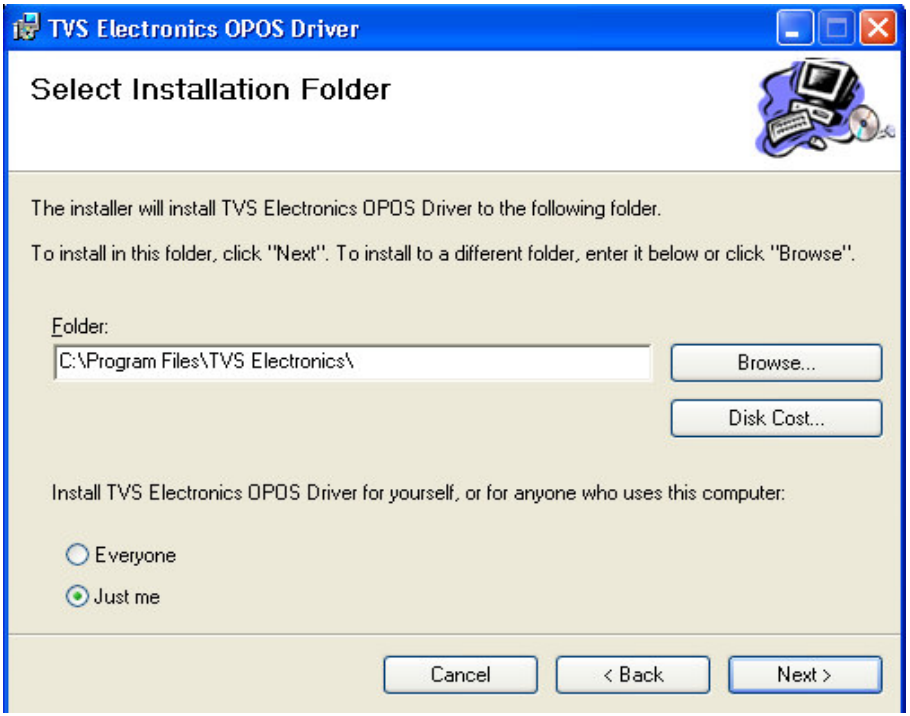

- 5) The installation progress status window is displayed.
- (It may take longer time to install depending on the environment or specifications of the terminal.)

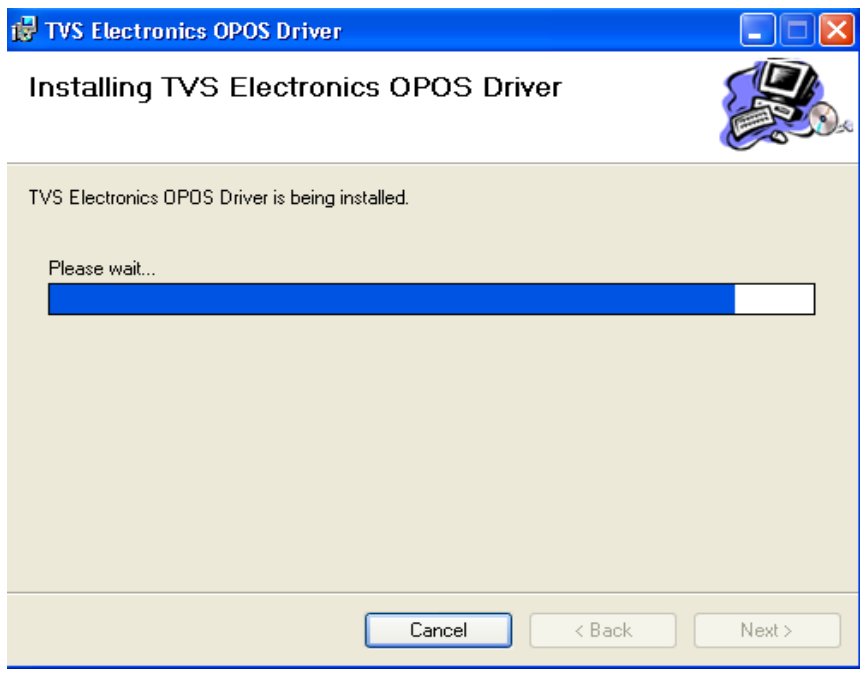

6) When the installation is successful, "Installation Completed" window is displayed. Click [Close].

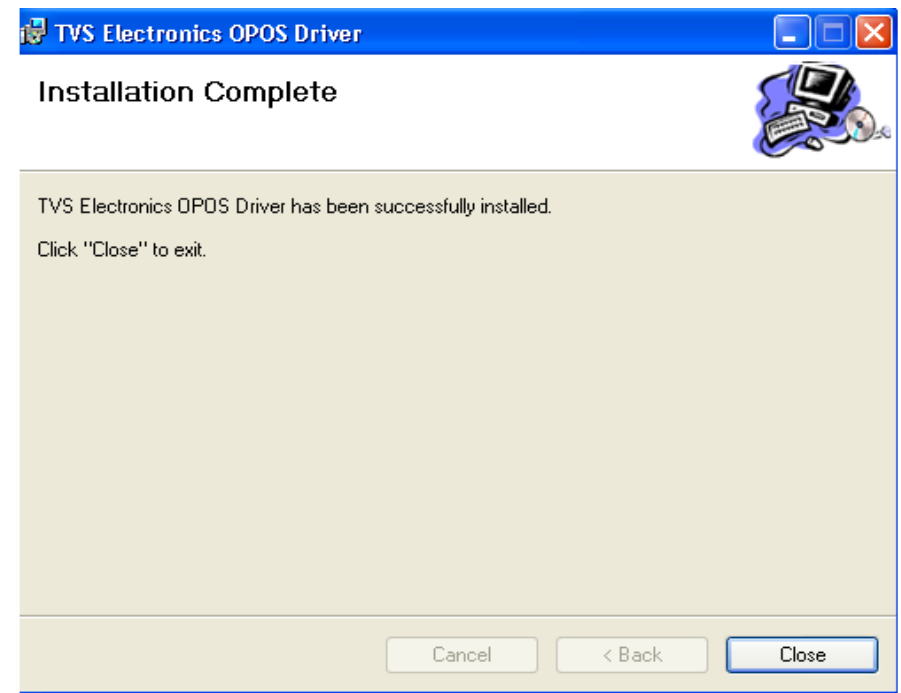

## 3. Configuration of Installation Files

The following provides the description on the installation files of this product.

"Install Folder" TVS-E Service Objects

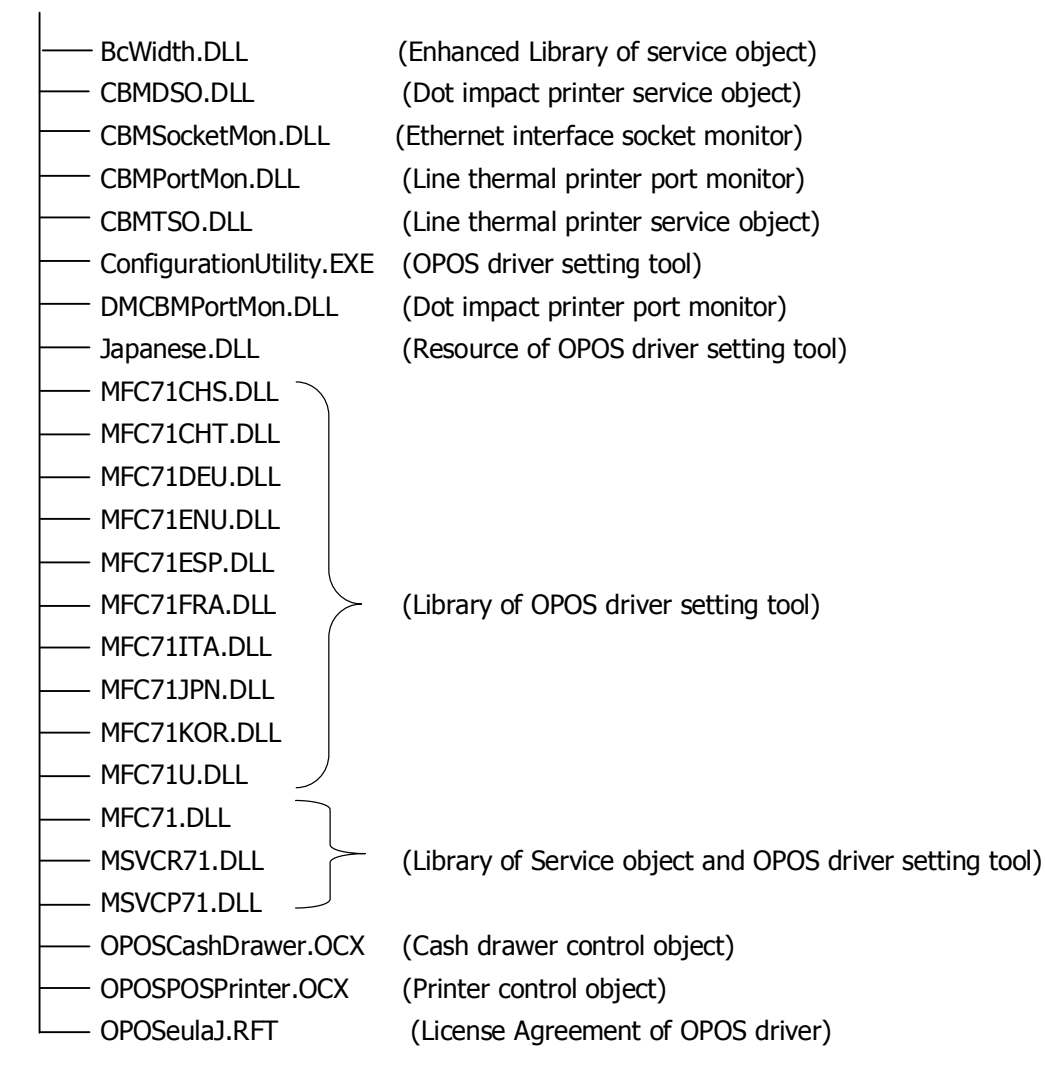

## 4. OPOS Driver Setting Tool

This section provides the description of the method of using Configuration Utility. When this driver is installed, a shortcut icon is registered in the Windows Start Menu.

"Start"  $\rightarrow$  "All Programs"  $\rightarrow$  "TVS Electronics"  $\rightarrow$  "Configuration Utility"

#### **Main Screen**

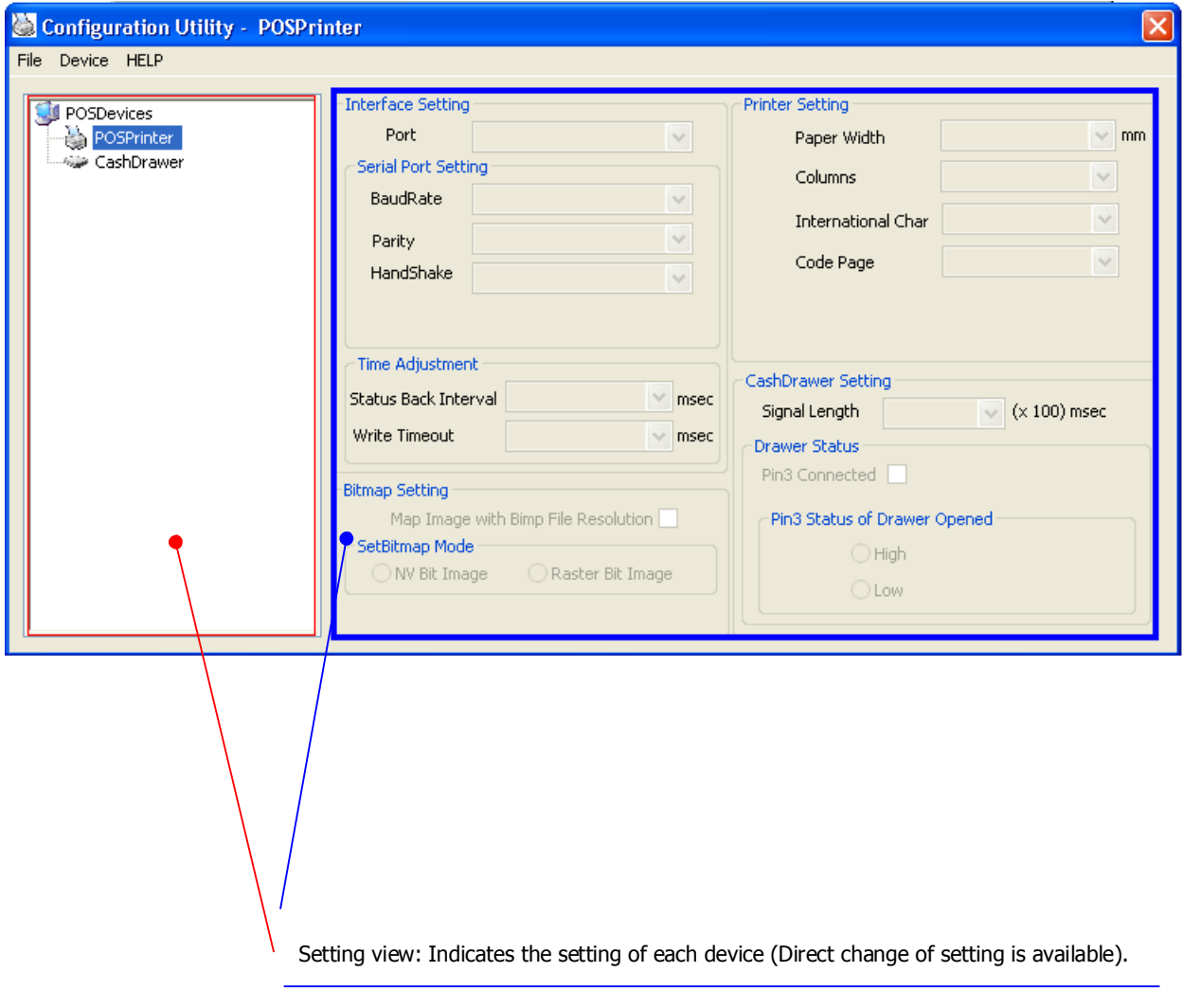

Device view: Tree of physical devices and logical devices is indicated.

## 4.1 Adding New Printer and Cash Drawer

1) Click "Add Printer" from the Device menu.

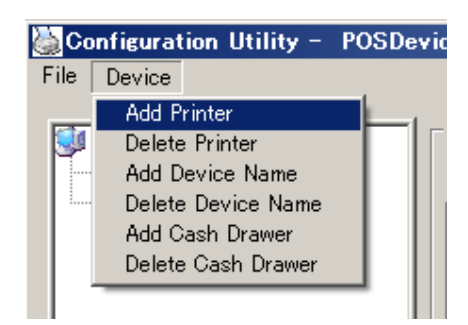

2) "Add Printer" wizard starts. Select the model to add and click [Next]. (Here specify RP-3200.)

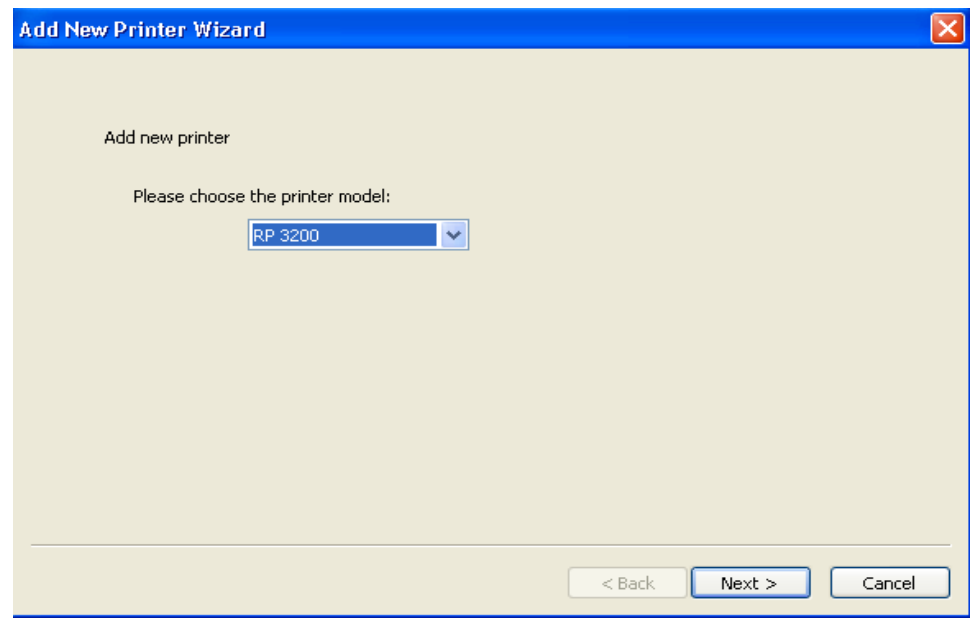

For the function of each printer, refer to the section in "1 Operating Environment".

3) "Choose the printer type" window is displayed. Specify the size of paper width used and the maximum number of columns per line referring to the following table. This setting is interlocked with the default value of the "RecLineChars/RecLineCharsList" property.

For details, refer to Application Development Guide of this product.

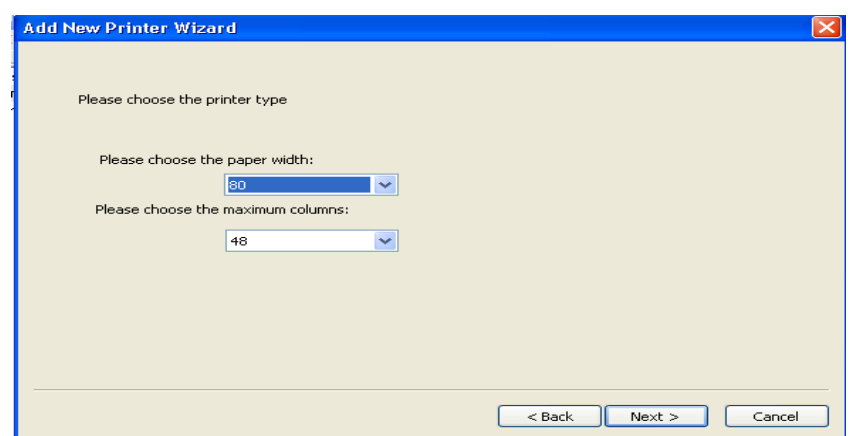

#### RP-3200 / RP-3300

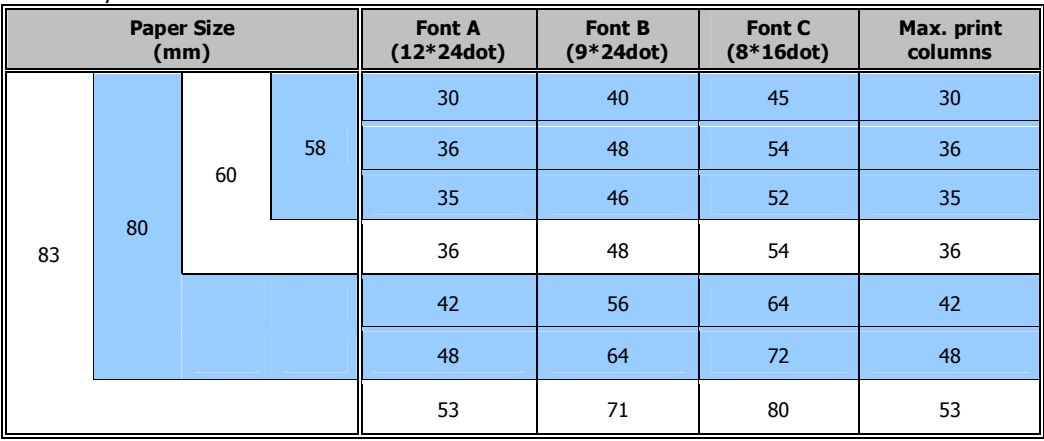

#### RP-4150

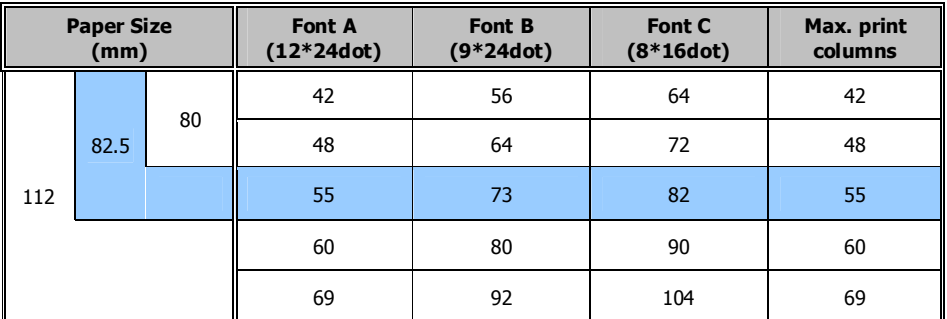

RP-35

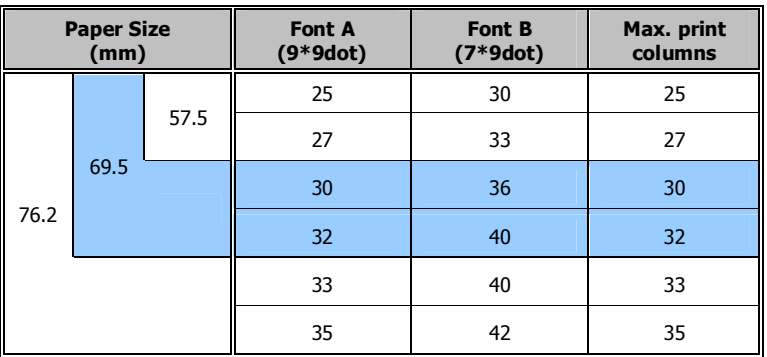

After setting the above, click [Next].

4) "Details of settings" window is displayed. Settings of each item are as shown below.

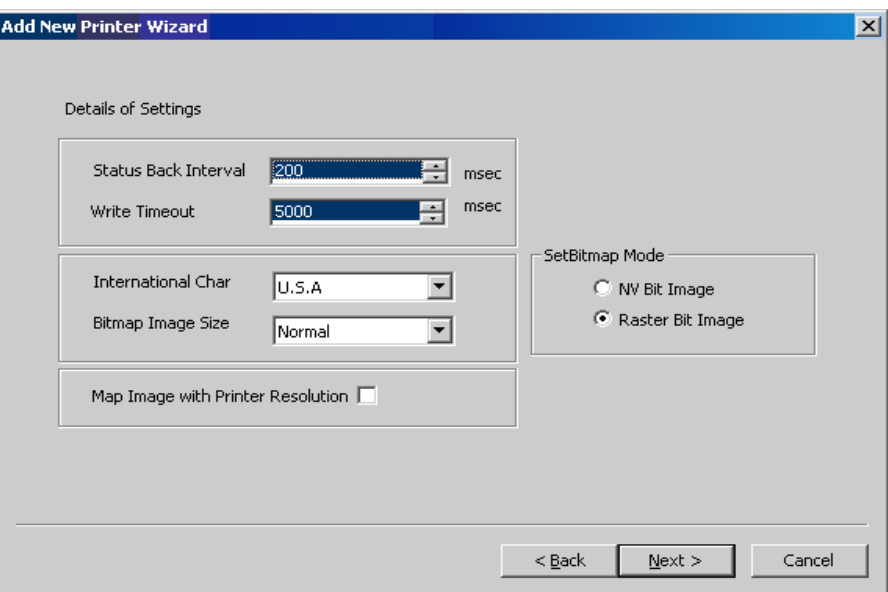

#### Status Back interval

 Set the polling interval for acquiring printer status. Setting range: 100 to 900msec

#### Write Timeout

 Set the write timeout for output port. Setting range: 5000 to 1,000,000msec

#### International Char

 Specify a international character table to use. Set value: U.S.A/France/Germany/U.K./DenmarkI/Sweden/Itary/SpainI/Japan/Norway/Denmark II/ Spain II/Latin America/Korea

#### Code Page

Designate code page (Selection content differs by the model) Setting Value: 437/ 850/ 852/ 857/ 858/ 860/ 863/ 864/ 865/ 866/ 874/ 932/ 998/ 999/ 1252/User

Defined/

#### SetBitmap Mode

 Specify the bit image mode of the SetBitmap method. For details of this mode, refer to Application Development Guide of this product.

Set value: NV bit image/Raster bit image

#### Bitmap image size

 Specify the rate of print enlargement of the bit image registered in the SetBitmap method and PrintBitmap method.

Set value: Normal/Double-Width/Double-Height/Quadruple

#### Map image with Printer Resolution

 By setting the set-up to be valid, output the bit image designated by SetBitmap and PrintBitmap according to printer resolution.

After the above setting, click [Next].

5) "Select the port." window is displayed. Select a port to be used and click [Next].

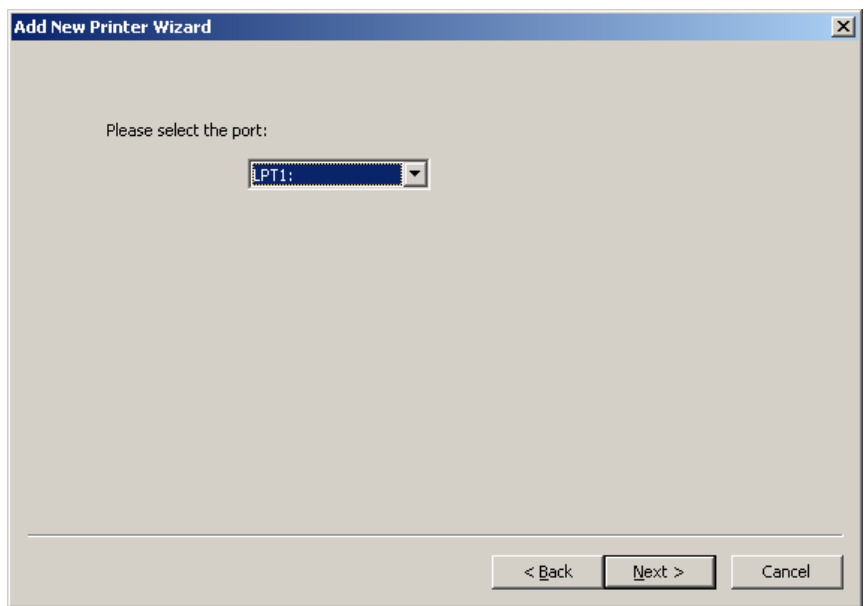

6) Then the "Add new cash drawer" wizard starts. Specify the number of cash drawers connected to the printer and click [Next].

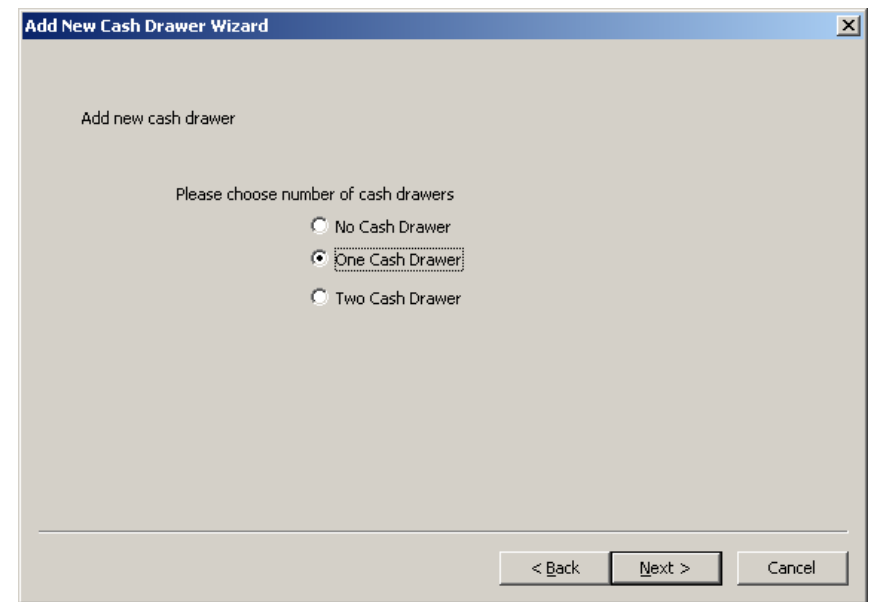

 If "One Cash Drawer" or "Two Cash Drawers" is specified, the "First drawer settings" window is displayed.

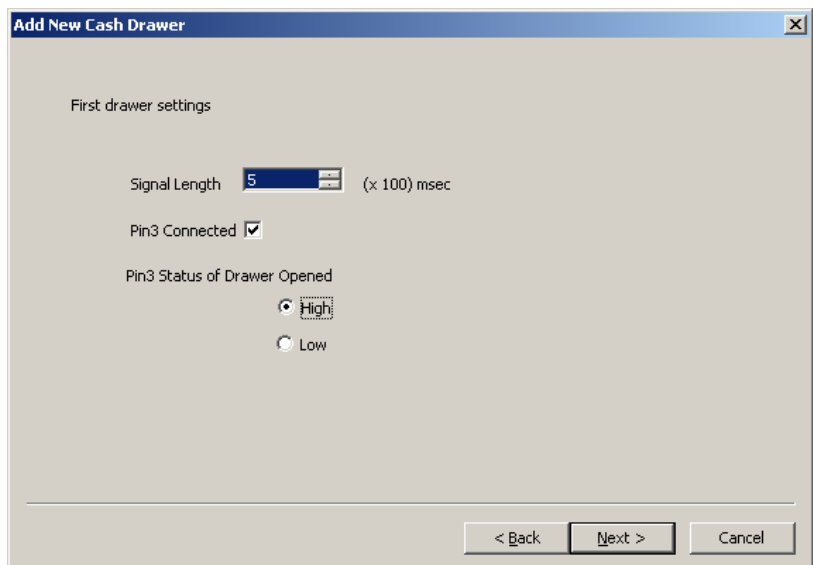

#### Signal Length

 Specify the time width of the pulse signal output to the solenoid of the cash drawer. Setting range: 1 to 10msec

#### Pin3 Connected

Check this when the pin 3 (drawer switch input) of the drawer kick connector is connected.

#### Pin3 Status of Drawer Opened

 Specify the drawer switch input signal level with cash drawer open. Setting value: High/Low

After the above setting, click [Next].

 \* When "Two Cash Drawers" is specified, clicking [Next] causes the "Second drawer settings" window is displayed.

Set the second cash drawer as in the same manner as the above and click [Next].

7) "Finish the printer setting" window is displayed.

 Click [Finish]. Here, this tool performs registration processing for system registry. \* It takes some time till registration of system registry is completed.

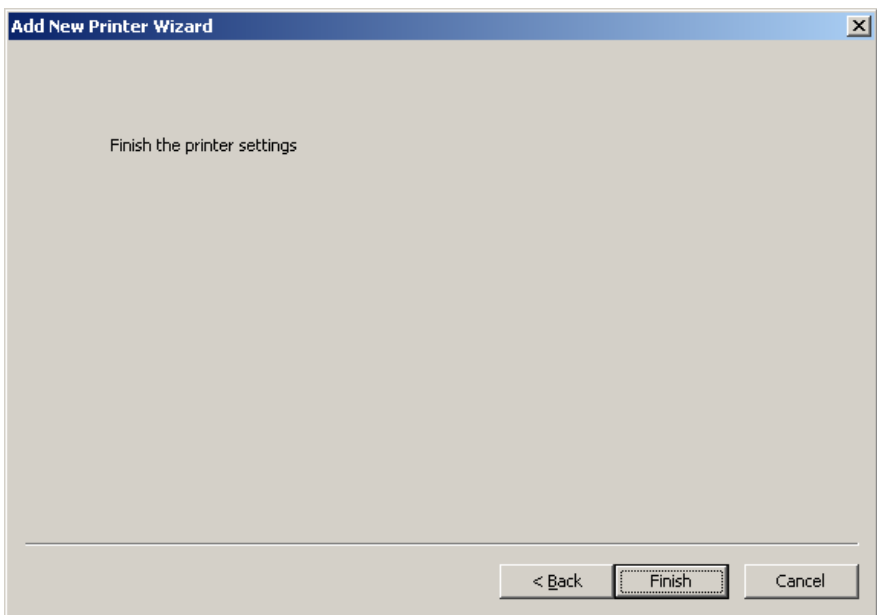

8) When this wizard is finished, the printer and the cash drawer registered in "Device view" and "Setting view" are indicated.

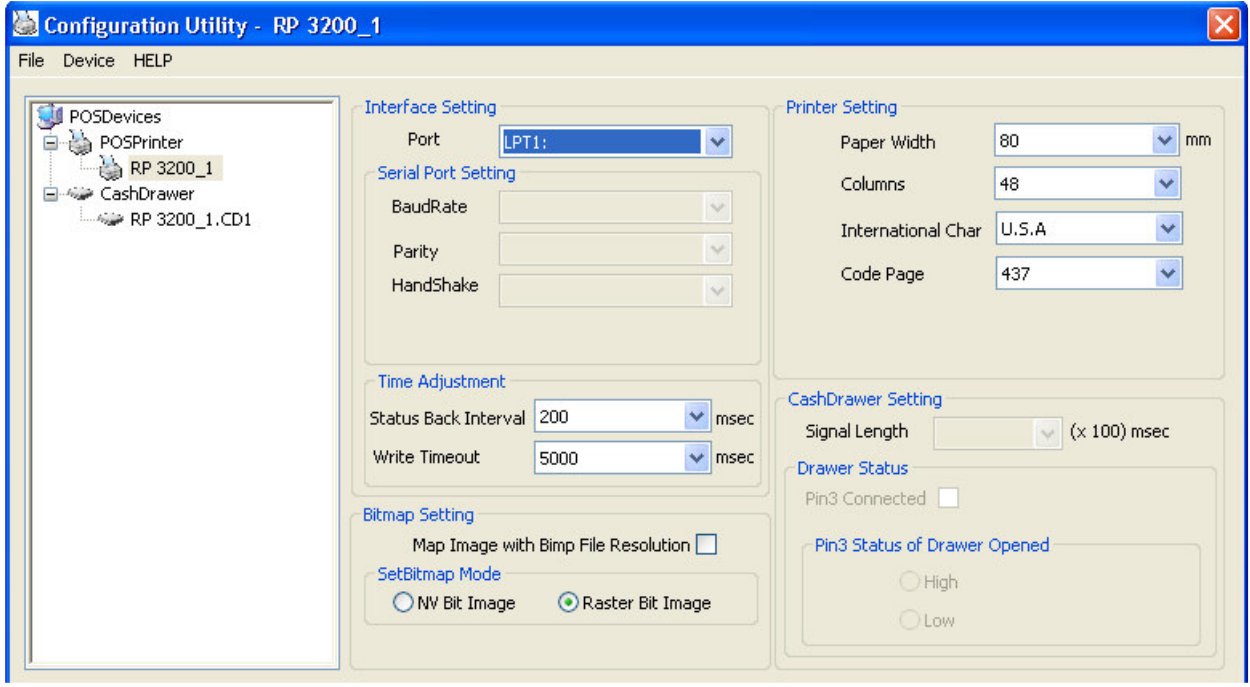

\* Setting of each item can be changed directly from Setting View.

Each time setting of item is changed, the change is reflected to the system registry immediately.

## 4.2 Adding New Cash Drawer

1) Click "Add Cash Drawer" from the "Device" menu. \* Be sure to execute Add Cash Drawer after finishing printer registration.

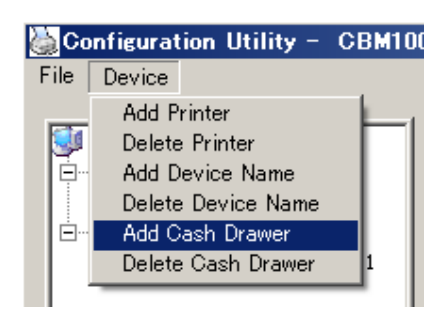

2) "Add new cash drawer" wizard starts.

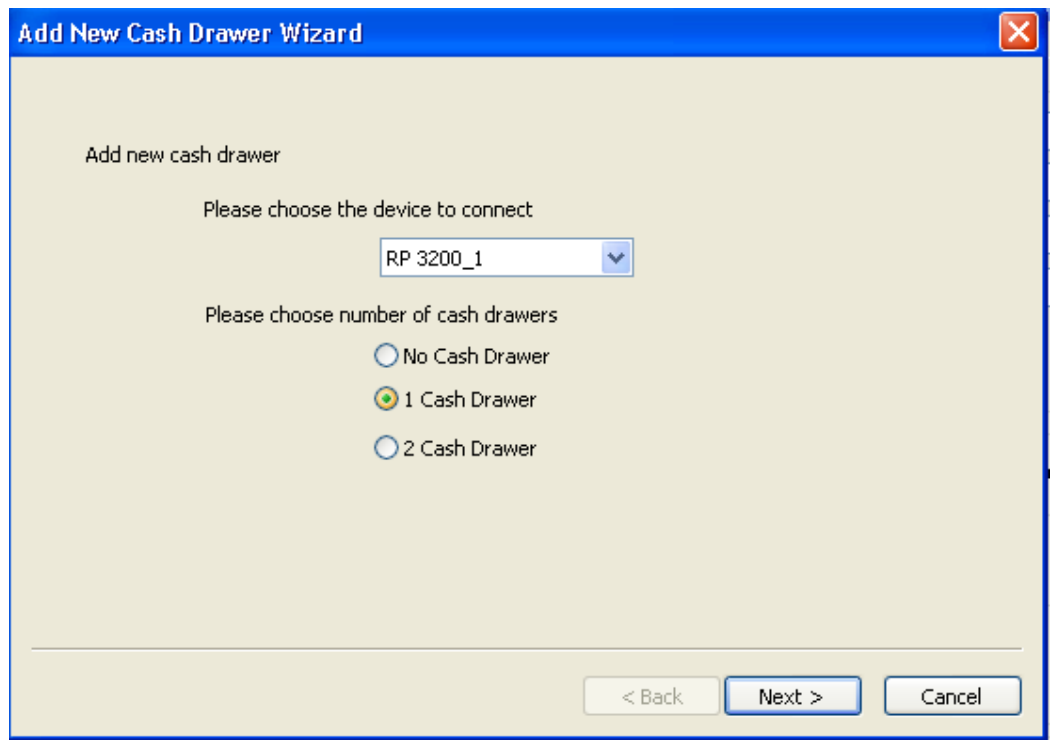

Following this step, refer to the description in "6) Then the "Add new cash drawer" wizard starts" of the section "4.1 Adding New Printer and Cash Drawer" and later, and perform adding drawer procedure in the same manner.

## 4.3 Adding Logical Device

A logical device name can be assigned to the printer and cash drawer registered.

1) Click "Add Device Name" in the "Device" menu.

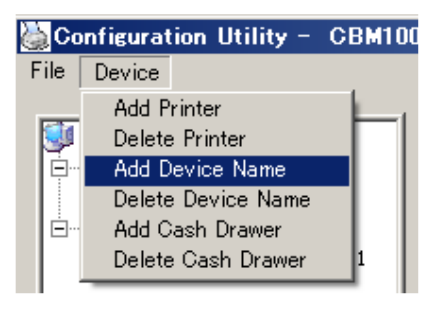

2) "Add Device" window is displayed.

 The printer or cash drawer registered is shown in the list of "Select the device". Select the object printer or cash drawer and enter a logical device name in the text box of "Enter the device name".

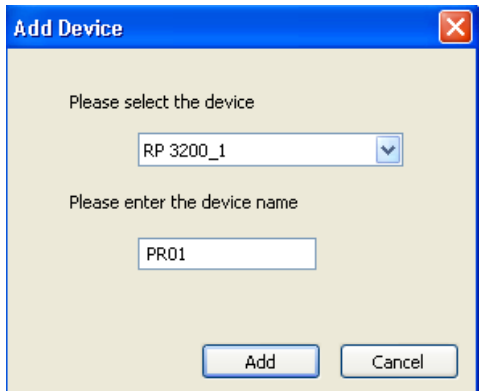

After the above setting, click [Add]. If [Cancel] is clicked, the above setting is discarded.

3) After completion of the above procedure, the added logical device name is indicated on the Device view.

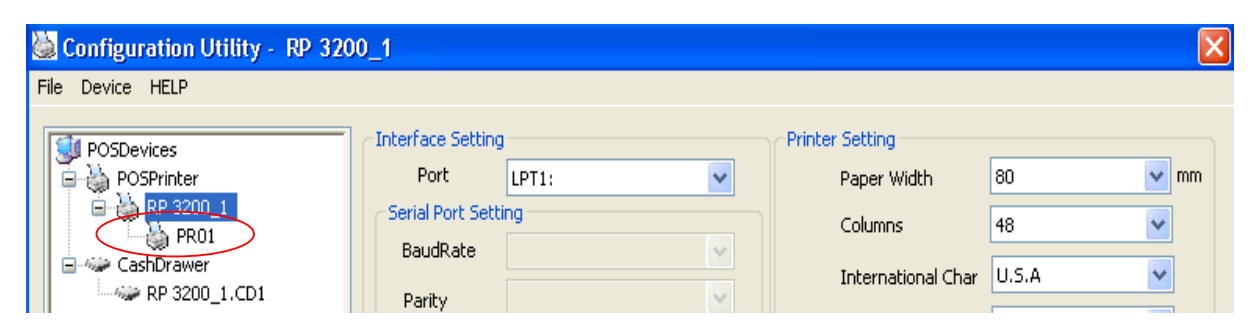

## 4.4 Deleting Device

This section describes deletion of physical device (printer) and cash drawer registered.

## Deleting Printer

1) Select the printer you want to delete from the "POSPrinter" list of Device view.

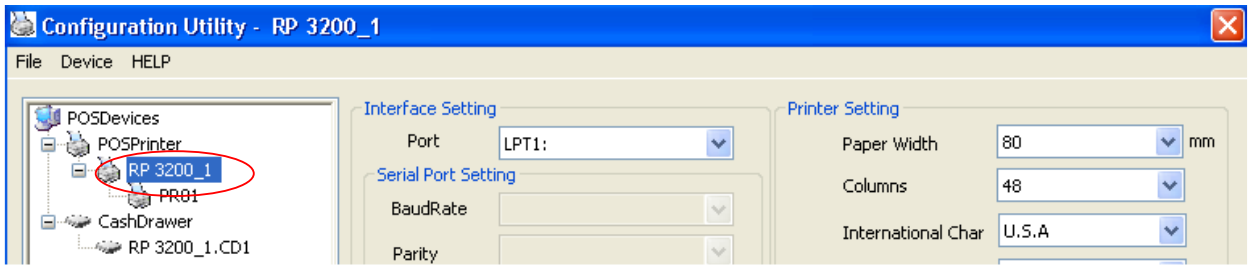

2) Click "Delete Printer" in the "Device" menu.

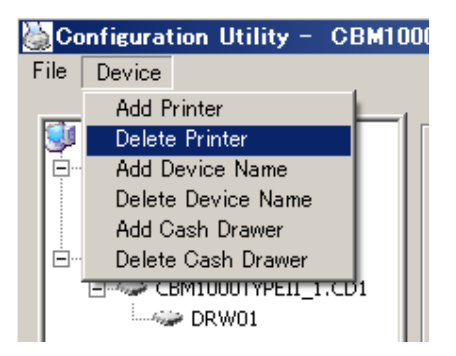

3) Message dialog "Warning – Do you want to delete printer device and assorted cash drawers" is displayed.

Click [Yes (Y)]. If you click [No (N)], deleting the printer is aborted.

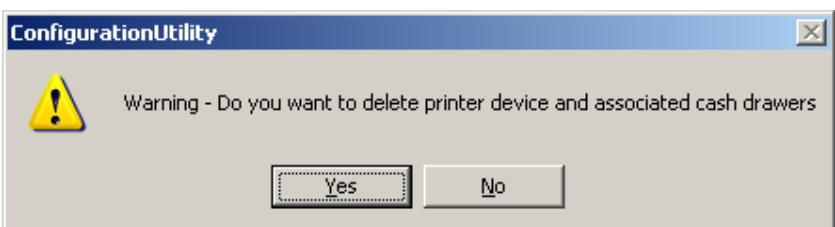

\* When deleting a printer is carried out, all the registered drawer and logical device are deleted.

## Deleting Cash Drawer

1) Select a cash drawer you want to delete from the "CashDrawer" list of the Device view.

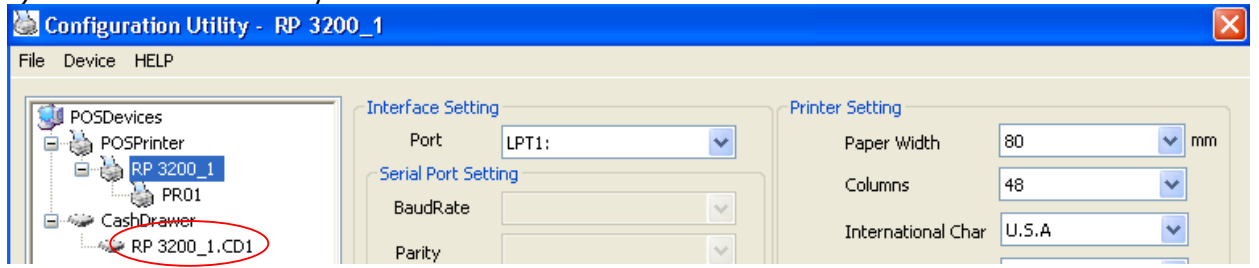

2) Click "Delete Cash Drawer" on the "Device" menu.

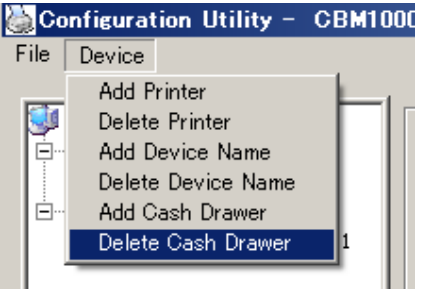

\* When deleting a drawer is carried out, logical device is also deleted (printer is not deleted).

### Deleting Logical Device (Printer)

1) Select a logical device to delete from the "POSPrinter" of the Device view.

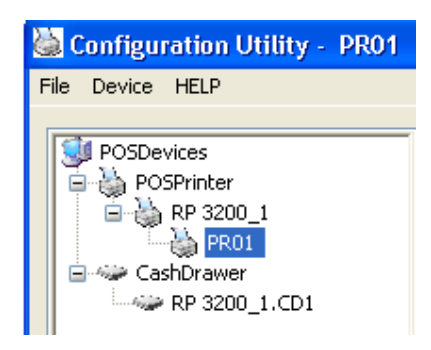

2) Click "Delete Device Name" on the "Device" menu.

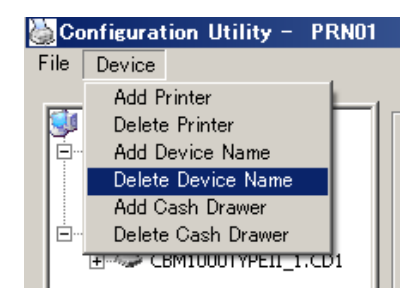

## Deleting Logical Device (Cash Drawer)

1) Select a logical device you want to delete from the "CashDrawer" list of the Device view.

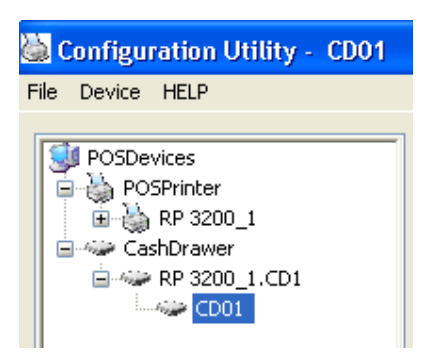

2) Click "Delete Device Name" on the "Device" menu.

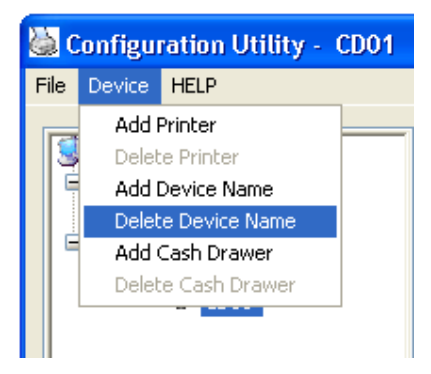

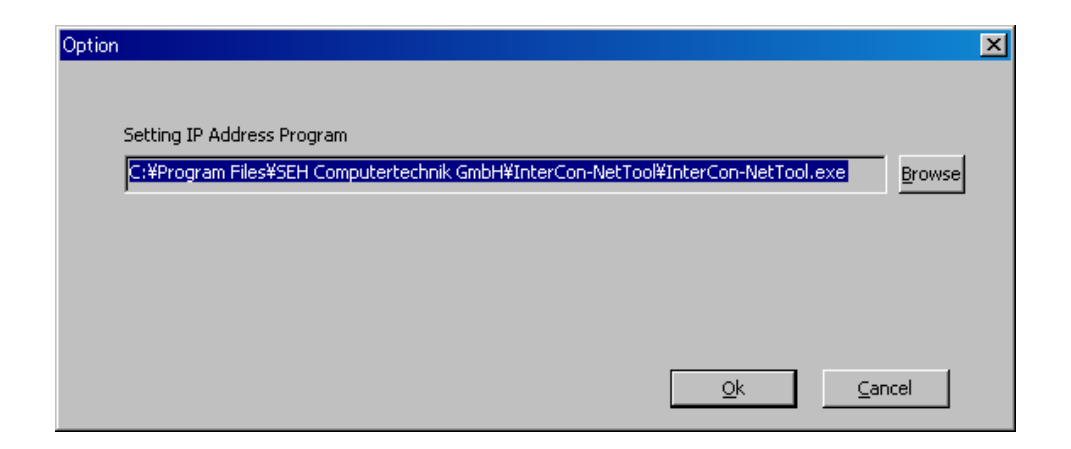

## 4.5 Help Menu

### Version Information

1) Click [Regarding Configuration Utility] from [Help] Menu.

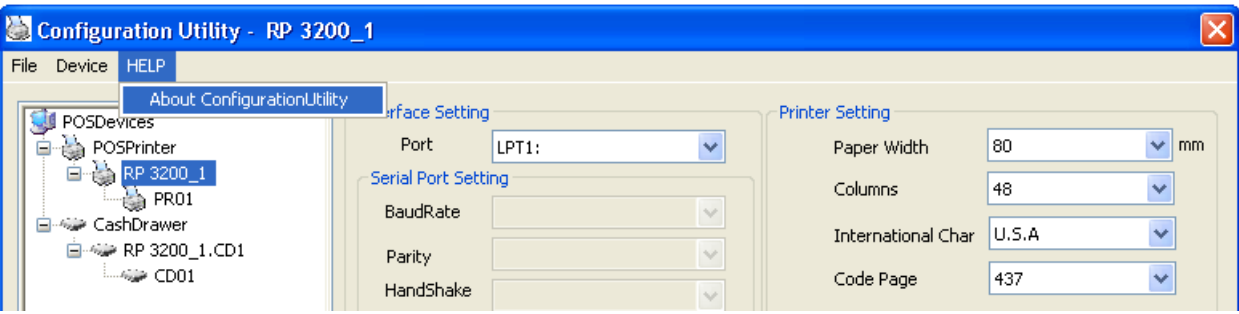

 2) [Regarding OPOS Configuration Utility] dialog box is displayed. Details on version information for OPOS Driver/OPOS Configuration Utility can be viewed.

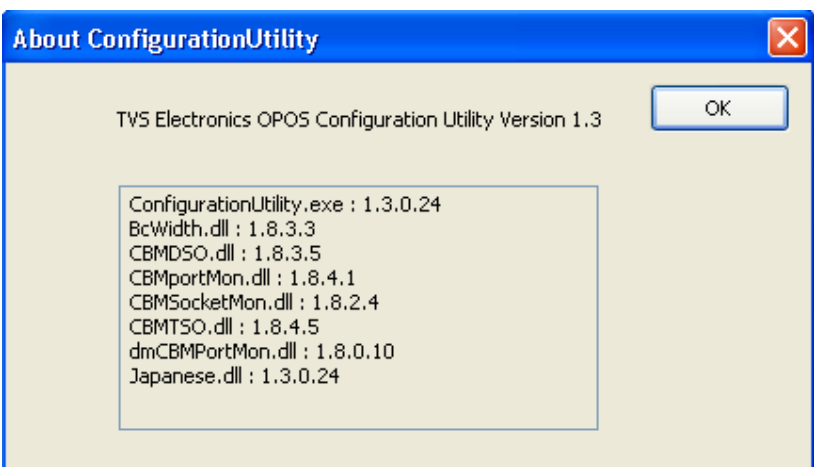

## 5. Uninstall

Uninstall of this product is explained.

#### Deleting System Registry

Physical and logical devices are deleted by Configuration Utility.

- For the method of deleting device, refer to the section "4.4 Deleting Device".
- \* When upgrading this product, retaining the registered device setting is recommended.

## Deleting OPOS Driver

1) From the "Add or Remove Programs" in "Control Panel", select "TVS Electronics OPOS Driver" and click [Remove].

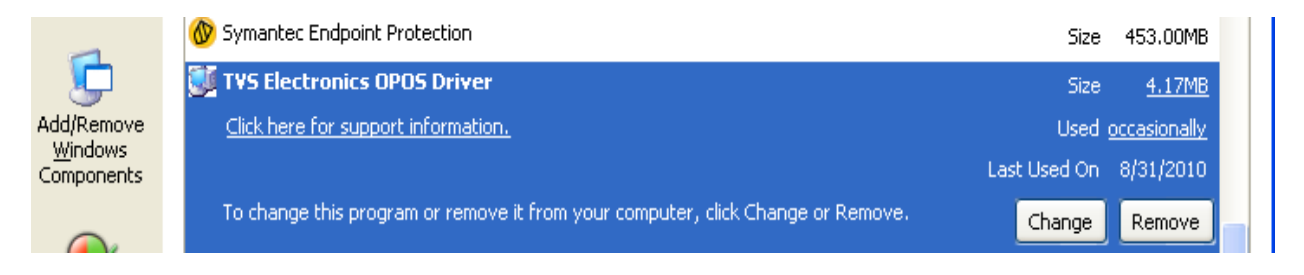

2) A message dialog "Are you sure you want to remove TVS Electronics OPOS Driver from you computer?" is displayed.

Click [Yes (Y)]. If you click [No (N)], deleting this program is cancelled.

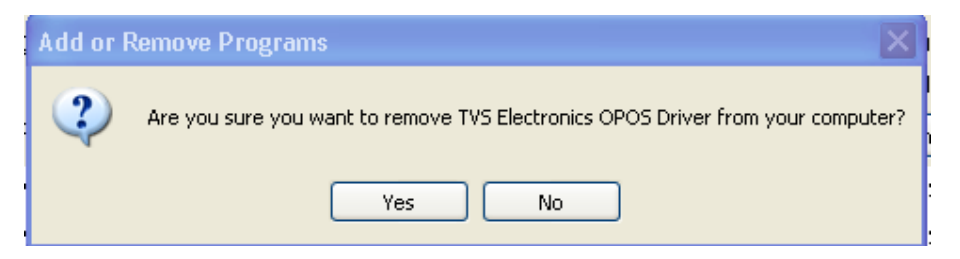

3) A dialog indicating the progress of uninstall process is displayed.

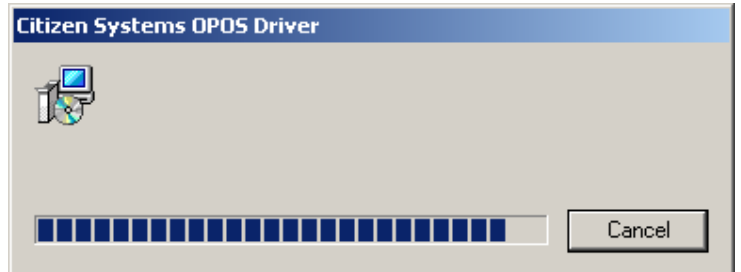

4) When the uninstall procedure is finished normally, "TVS Electronics OPOS Driver" is removed from the "Add or Remove Programs" list.

## 6. Printer Setting

Using this product assumes that the DIP switch and memory switch of the printer are set as shown below. For the details of the method of operating each switch and the content of setting, refer to User's Guide of each model.

## 6.1 RP-3200 / RP-3300 **DIP Switch Setting**

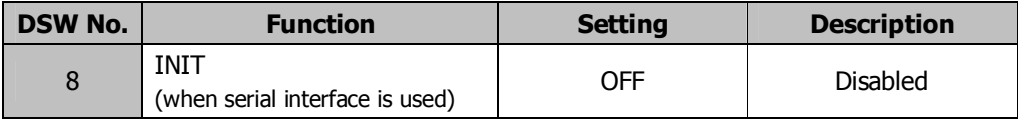

## Memory Switch Setting

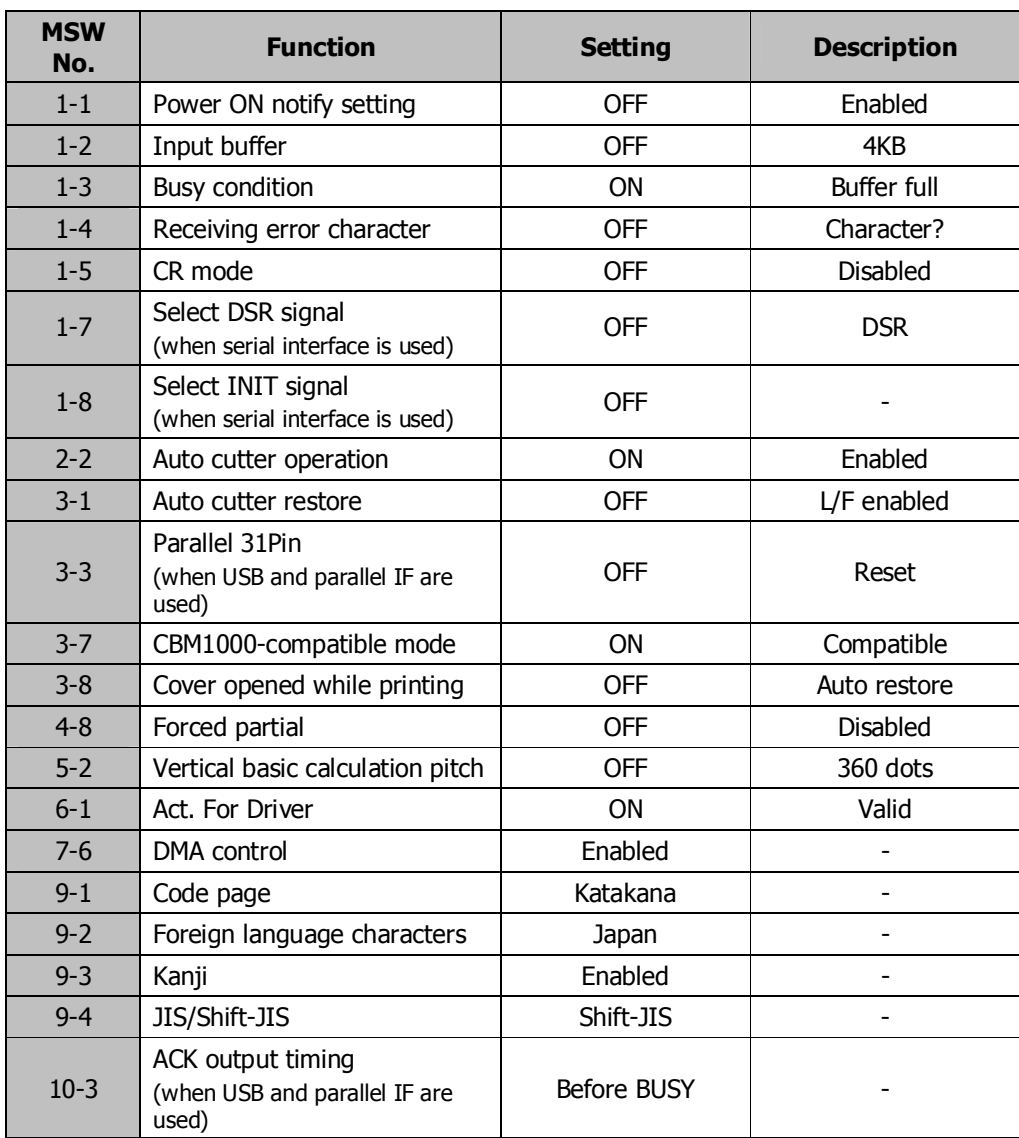

## 6.2 RP-4150

## **DIP Switch Setting**

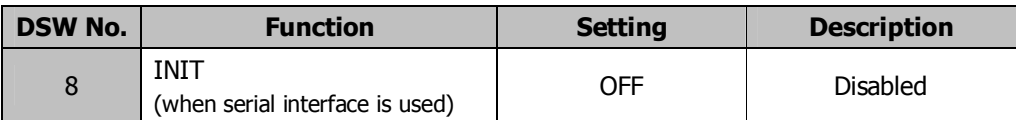

## Memory Switch Setting

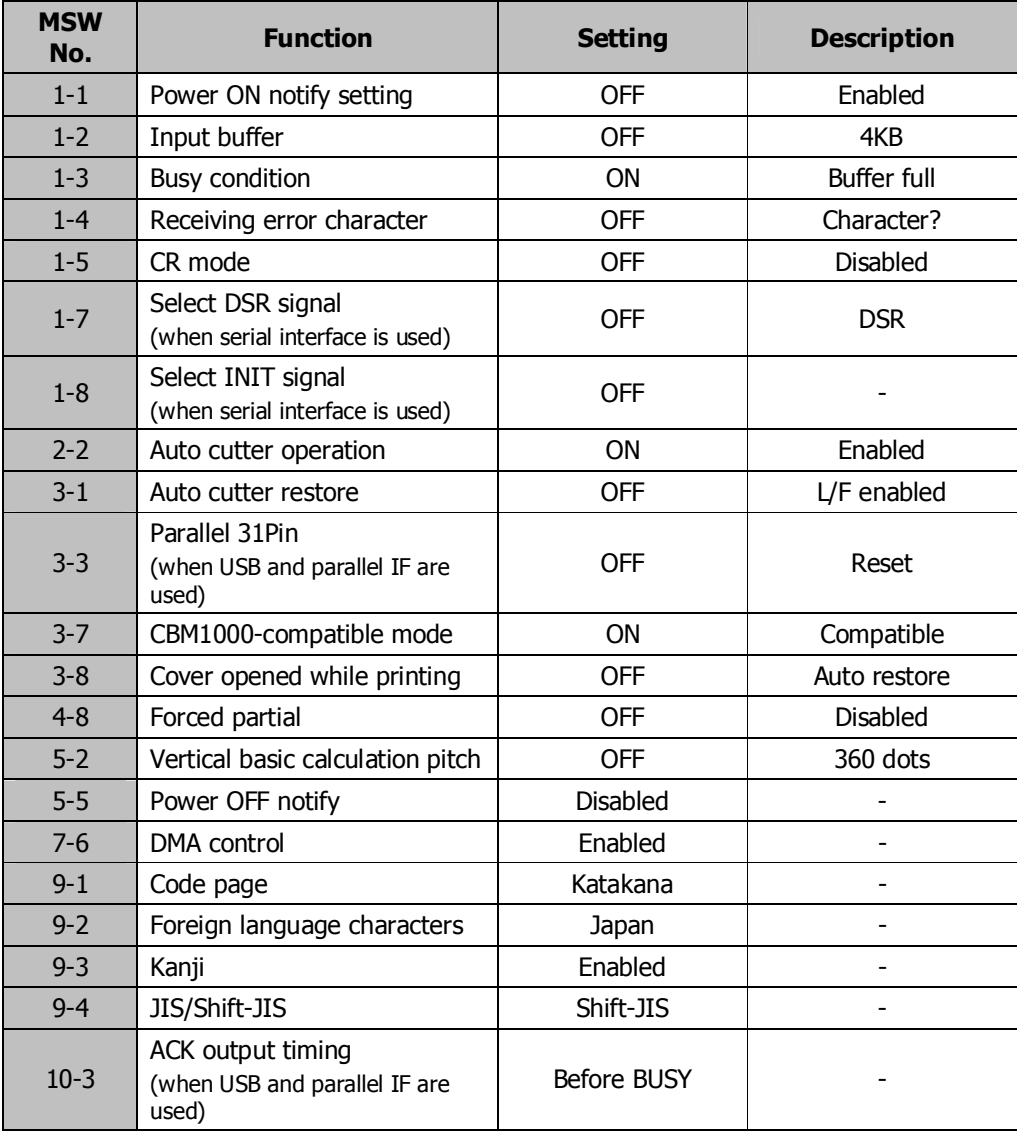

## 6.3 RP-35

## **DIP Switch Setting**

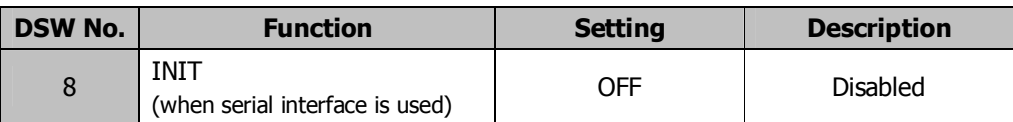

## Memory Switch Setting

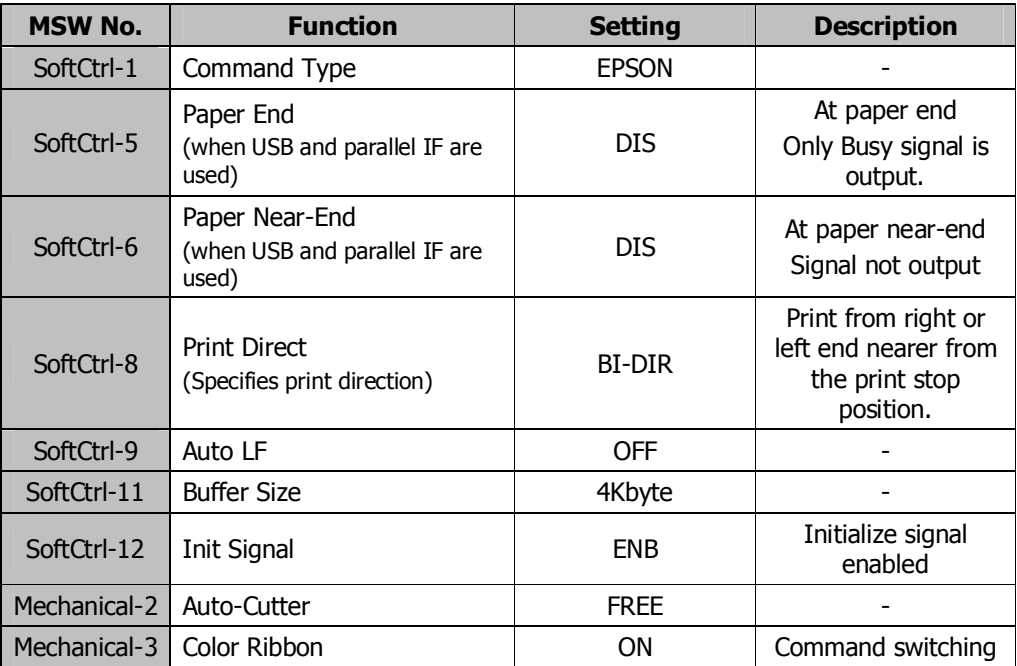